## ПОВЫШЕНИЕ ЭФФЕКТИВНОСТИ РАБОТЫ В AUTOCAD. СОЗДАНИЕ СОБСТВЕННЫХ МЕНЮ

## В. С. Мурашко

Учреждение образования «Гомельский государственный технический университет имени П. О. Сухого», кафедра «Технология машиностроения»

Современное производство требует от специалистов любого профиля не только отличного знания техники и технологического процесса, но и высокой графической культуры. Поэтому очень важно, чтобы обучение графическим дисциплинам в высшей школе находилось на уровне, соответствующем достижениям современной педагогики, психологии и других смежных наук, а также отвечало требованиям сегодняшнего дня.

Система AutoCAD обладает очень широким спектром возможностей, которые делают эту программу популярной и востребованной. Ее можно использовать как при выполнении серьезной графической работы, так и при выполнении трудоемких и обширных дипломных проектов, а также различных курсовых работ.

Студент, который знает и использует данную программу, может работать самостоятельно, а также имеет возможность создания более качественных чертежей.

На лабораторных работах по дисциплине «Основы САПР» рассматривается и изучается ряд методик по повышению эффективности работы в AutoCAD: создание рабочей среды (создание шаблона рисунка \*.dwt), настройки системы и элементов пользовательского интерфейса, а также средства адаптации AutoCAD: пользовательские меню, средства связи с базами данных.

В данной работе предлагается рассмотреть методику, выполнения одной из лабораторных работ по дисциплине «Основы САПР», цель которой для создания чертежа «Планировка цеха» разработать падающее меню и графическое меню, содержащее блоки станков, конвейера, пульт управления и т. д.

Система AutoCAD позволяет создавать пользовательские меню, которые могут загружаться, либо заменяя полностью все меню AutoCAD, либо дополняя меню AutoCAD новыми пунктами, подменю и т. п. Это вызвано тем, что все меню (падающие, экранные, графические и контекстные), а также панели инструментов объединены в системе AutoCAD в один файл acad.mnu, который можно редактировать как обычный текстовый файл. Для нового собственного меню создается другой текстовый файл, например, stanki.mnu. На основе этого файла автоматически создаются, по крайней мере, два файла: stanki..mns, stanki..mnr. Созданные (отредактированные) файлы меню помещаются в любой каталог (папку), который должен быть задан в списке путей доступа к вспомогательным файлам AutoCAD (задается с помощью команд основного меню Сервис / Настройка и опции Путь доступа к вспомогательным файлам в диалоговом окне «Настройка»).

На рис. 1 показан один из вариантов реализации падающего меню «Машиностроение».

Графическое меню содержится в разделе \*\*\* IMAGE файла меню, каждый пункт состоит из заголовка и последовательности команд, которая должна выполняться при выборе данного пункта. Так же, как и в разделах падающих меню, первая строка - это заголовок, отображаемый нал группой пиктограмм, вхоляших в графическое меню и не используется в качестве возможности выбора [1]. Наиболее нелесообразно использовать графическое меню для вставки блоков. В этом случае с окном графического меню необходимо связать команду INSERT (ВСТАВИТЬ). Фрагменты разрабатываемого графического меню слелует размешать в файле stanki.mnu, после разлела \*\*\*IMAGE (рис. 2).

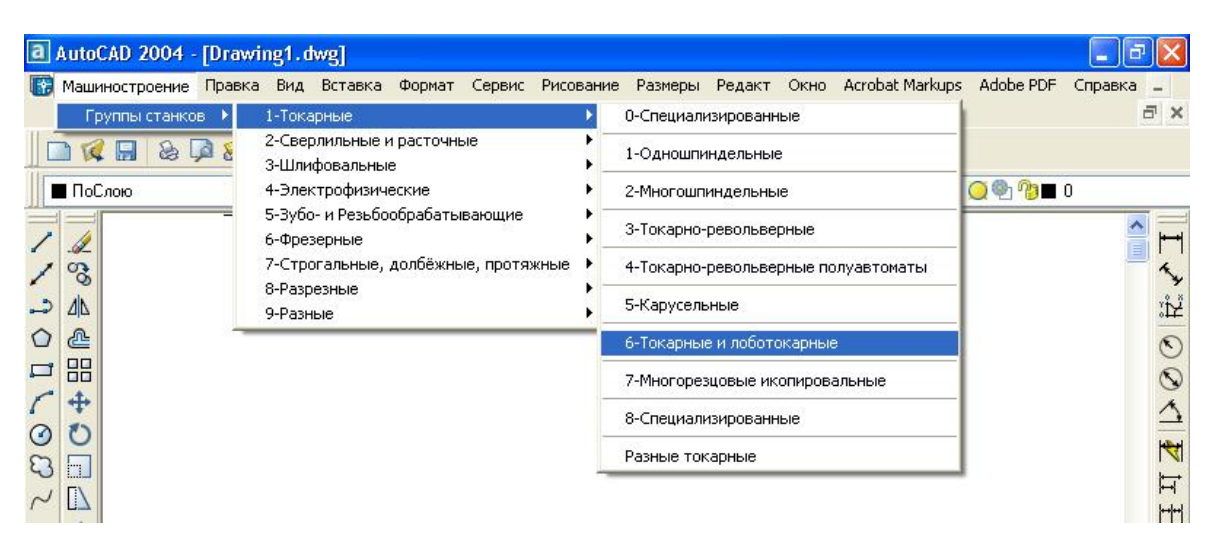

Рис. 1. Пример адаптации собственного меню stanki.mns

Рассмотрим общий порядок действий по созданию графического меню.

Создать рисунки (dwg-файлы) выбранных элементов планировки цеха.

На основе каждого рисунка создать слайд – файл с расширением sld (sld-файл), представляющий собой копию экрана чертежа (растровое изображение), используемую в меню. Создание слайдов выполняется при открытом dwg-файле с помощью команды MSLIDE. Пиктограммы отображаются с соотношением 3:2 (три единицы в ширину на две единицы в высоту).

Создать (отредактировать) mnu-файл с использованием текстового редактора. Поместить sld-файлы и файлы меню в один каталог и указать этот каталог в списке путей доступа к вспомогательным файлам AutoCAD.

Загрузить разработанное меню с помощью команд основного меню AutoCAD Сервис / Адаптация / Меню, вызывающих диалоговое окно «Адаптация меню» (в данном окне используются настройки вкладок Группы меню, Строка меню).

*48* **Секция I** 

\*\*\*IMAGE \*\*Токарные\_и\_лоботокарные [Токарные\_и\_лоботокарные] [1K625,16K625] $^{\circ}$ C $^{\circ}$ C $^{\circ}$  -insert "1K625" ;'pause pause pause ; [16К20ВФ1,16К20ВФ1]^C^C -insert "16К20ВФ1" ;'pause pause pause ;  $[16K20B\Phi3C, 16K20B\Phi3C]^{\circ}C^{\circ}C$  -insert "16K20B $\Phi3C$ " ;'pause pause pause ; [16К20ВФ3С1,16К20ВФ3С1]^C^C\_-insert "16К20ВФ3С1" ;'pause pause pause ; [16К20ВФ3С19,16К20ВФ3С19]^C^C\_-insert "16К20ВФ3С19";'pause pause pause ; [16К20ВФ3С4,16К20ВФ3С4]^C^C\_-insert "16К20ВФ3С4";'pause pause pause ; [16К20ВФ3С5,16К20ВФ3С5]^C^C\_-insert "16К20ВФ3С5";'pause pause pause ;

*Рис. 2*. Фрагмент разработки графического меню

С помощью предложенной методики студенты могут разработать собственное меню по группам станков и адаптировать его в AutoCAD. Это позволит им быстро и качественно выполнять графические работы, связанные с планировкой цеха, участка в курсовом проектировании.

Лит е р а т у р а

1. Романычева, Э. Т. AutoCAD практическое руководство / Э. Т. Романычева, Т. М. Сидорова, С. Ю. Сидоров. – Москва : ДМК, Радио и связь, 1997. – 480 с.